## **Turnitin Assignments**

Now that you know how to create a regular course assignment, let's show you how to create a Turnitin Assignment. Turnitin is an online plagiarism prevention tool that provides you with a quick and effective method to check your students' work in a fraction of the time necessary to scan a few suspect papers using a search engine.

To quote Turnitin's website: "Every paper submitted is returned in the form of a customized Originality Report. Results are based on exhaustive searches of billions of pages from both current and archived instances of the internet, millions of student papers previously submitted to Turnitin, and commercial databases of journal articles and periodicals."

What makes this so powerful is that now in WebCT 6.0, Turnitin can be seamlessly integrated into your WebCT course. No separate account and login is needed for you or your students.

## Creating a Turnitin Assignment

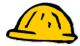

Follow these steps to create a Turnitin assignment in WebCT:

- **Step 1:** Click the **Build** tab.
- Step 2: From the Course Content page, Click Add Content Link.
- **Step 3:** Click on **Turnitin Assignment** from the drop down list.
- Step 4: Click Create Turnitin Assignment.

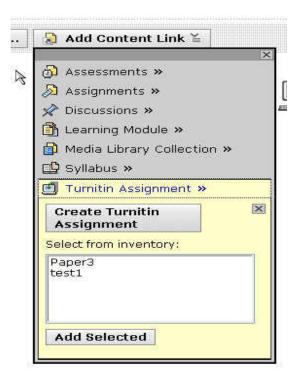

**Step 5:** Enter Title and click **Create Turnitin Assignment**.

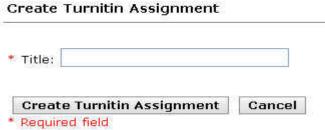

- **Step 6:** Enter an assignment title.
- **Step 7:** Enter a point value.
- **Step 8:** Select the start and due dates.
- Step 9: Enter any special assignment instructions (optional).
- **Step 10:** Complete the additional fields.
- **Step 11:** Click **Submit** (top right corner) when finished.

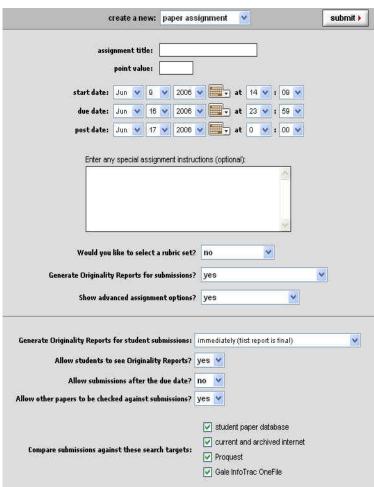